## **Interim Payments**

**OFFICIAL<br>NJURY<br>CLAIM** 

1-19-2023

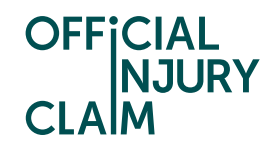

## **Interim Payments**

## Support Guide

After liability has been admitted on your claim up until the point you progress the claim to offer you are able to request an interim payment. An interim payment will be a payment made for losses or fees in advance of your offer. You cannot request an interim payment for your injuries as the amount of compensation you will receive for your injuries cannot be determined until you have reached the offer stage.

You can make an interim payment from the 'My interim payments' section of the claim overview page. Select 'Request interim payment' to start this process.

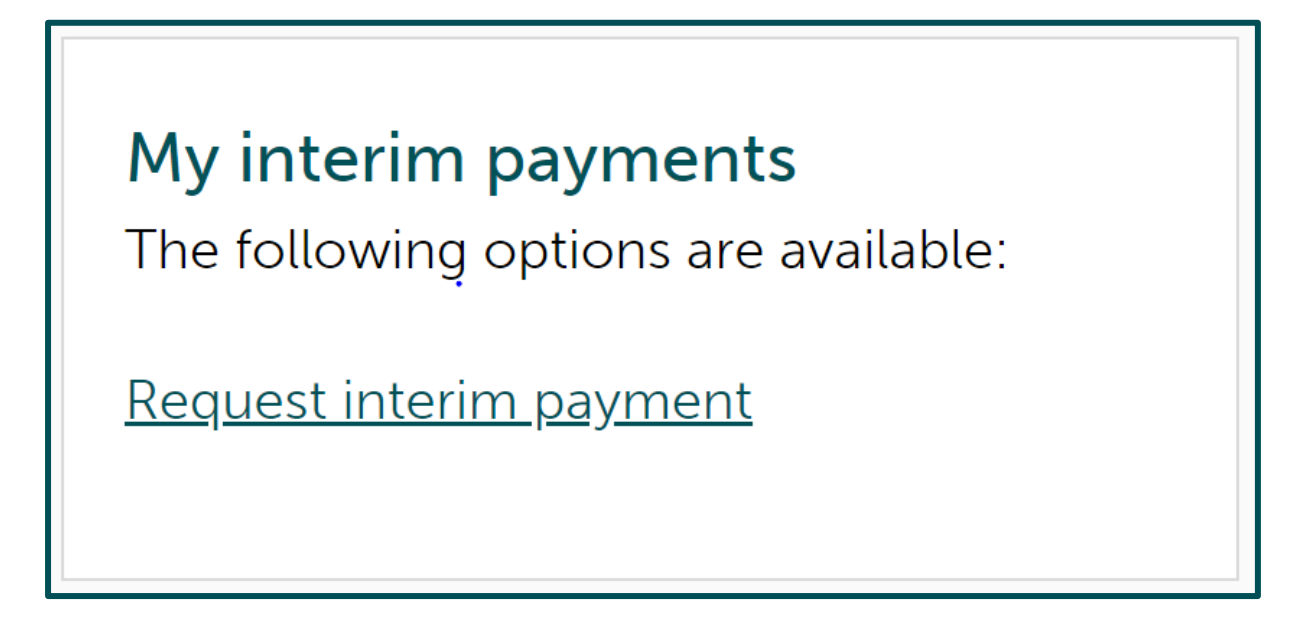

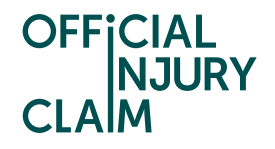

You will be brought to the screen below. On the right-hand side of the screen, you can view the losses and fees you have currently added to your claim by selecting 'View your losses/fees'. As an interim payment can only be made for a loss or a fee, they should have been added to the claim already. You will need to enter the amount for the interim payment under 'Amount requested' and provide a summary of what the payment is for under 'Reasons for request'. It is worth noting here that the compensator may want to see evidence of this loss or fee before agreeing to make a payment. Evidence can by uploaded under the 'My documents' section of the claim overview page.

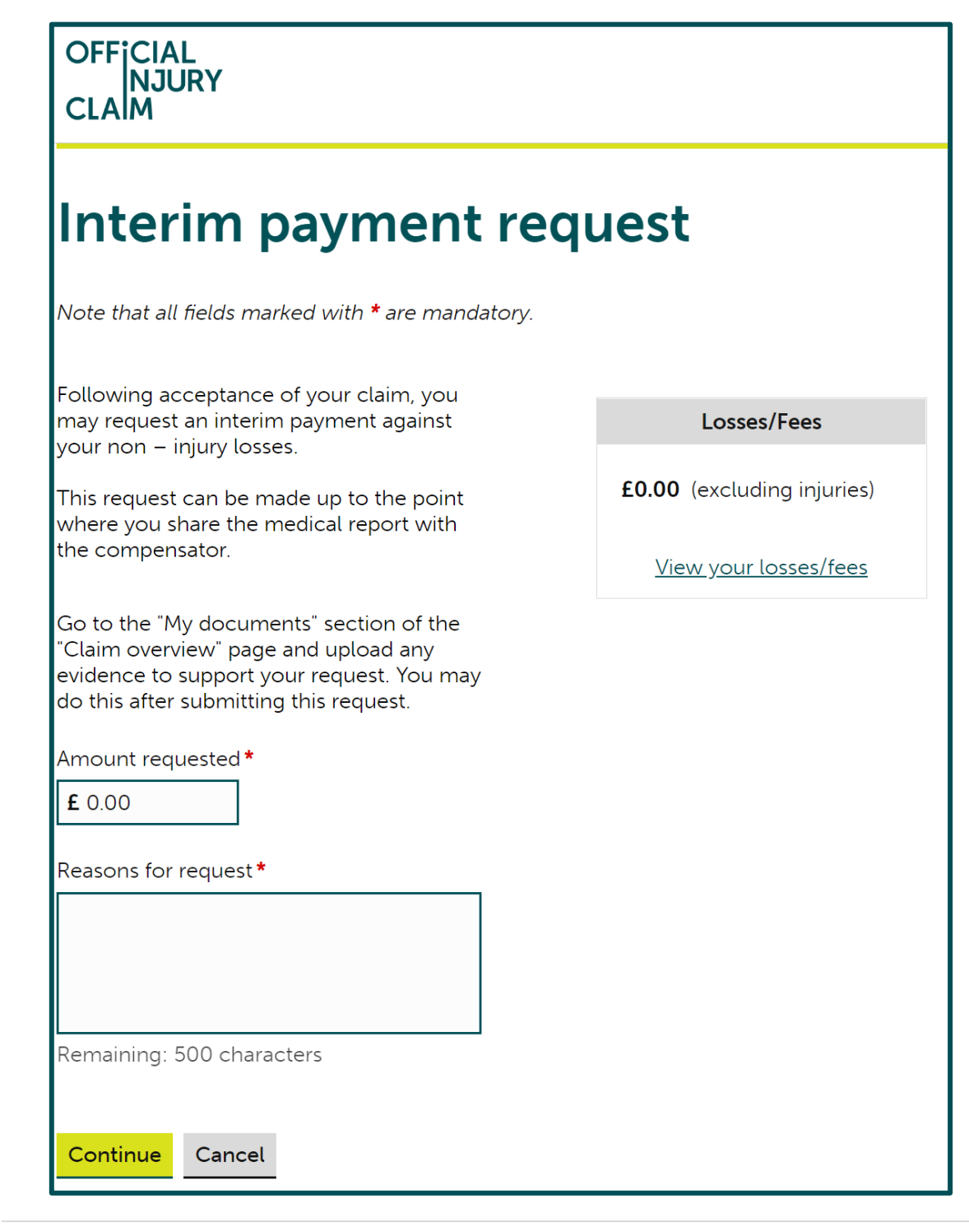

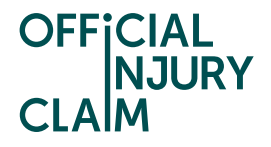

On the next screen you will need to check the details you have added. Select 'Back' if you need to make any changes. Once you are happy with the details you have provided, select 'Confirm and Send'.

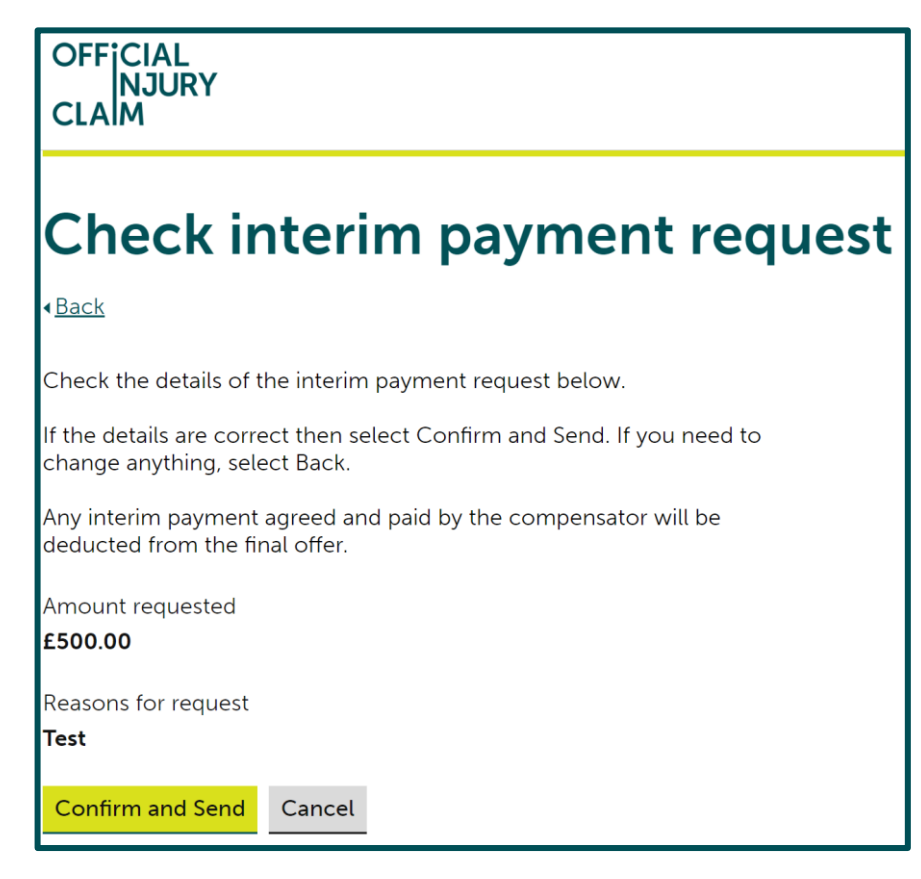

Your interim payment request will now go to the compensator for them to make a decision on whether to make you an offer for it. You can progress your claim as normal through the green box. Underneath this, there will be a separate grey box where you can access the details surrounding your interim payment request.

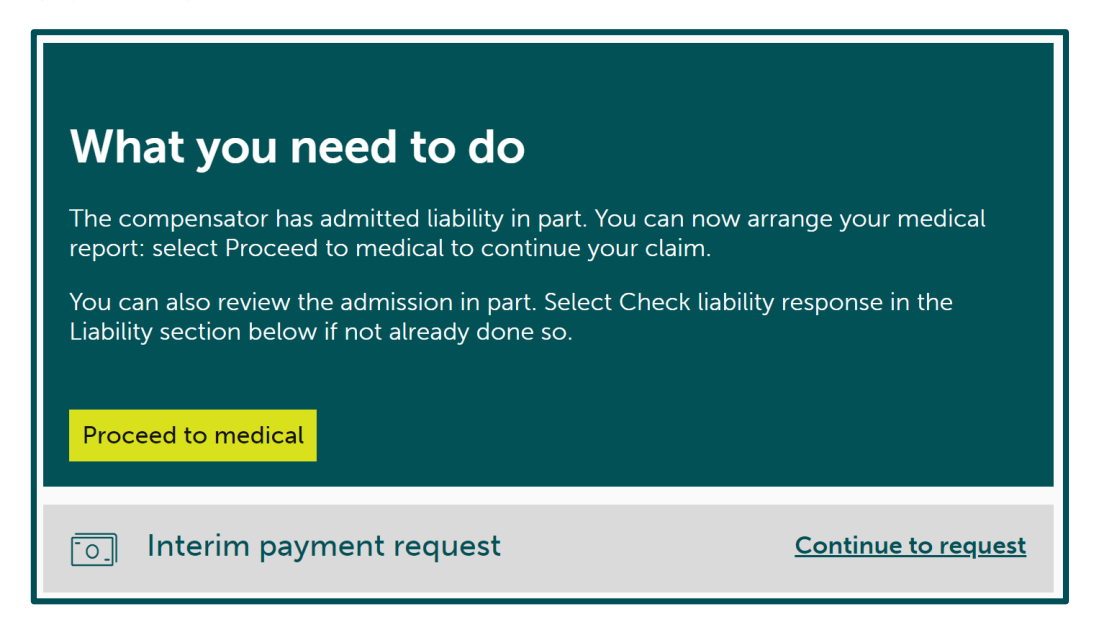

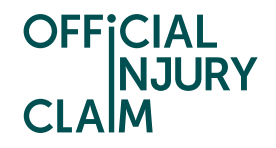

You will be notified when the compensator has responded to your request. To view their response, you will need to select 'Continue to request' on the grey interim payment box. This will take you to the below screen where you will see an overview of what has happened. In the below scenario the compensator has rejected the interim payment request. This means that they have decided they will not be making an offer for the interim payment. You will need to select 'View more details' to decide what to do next.

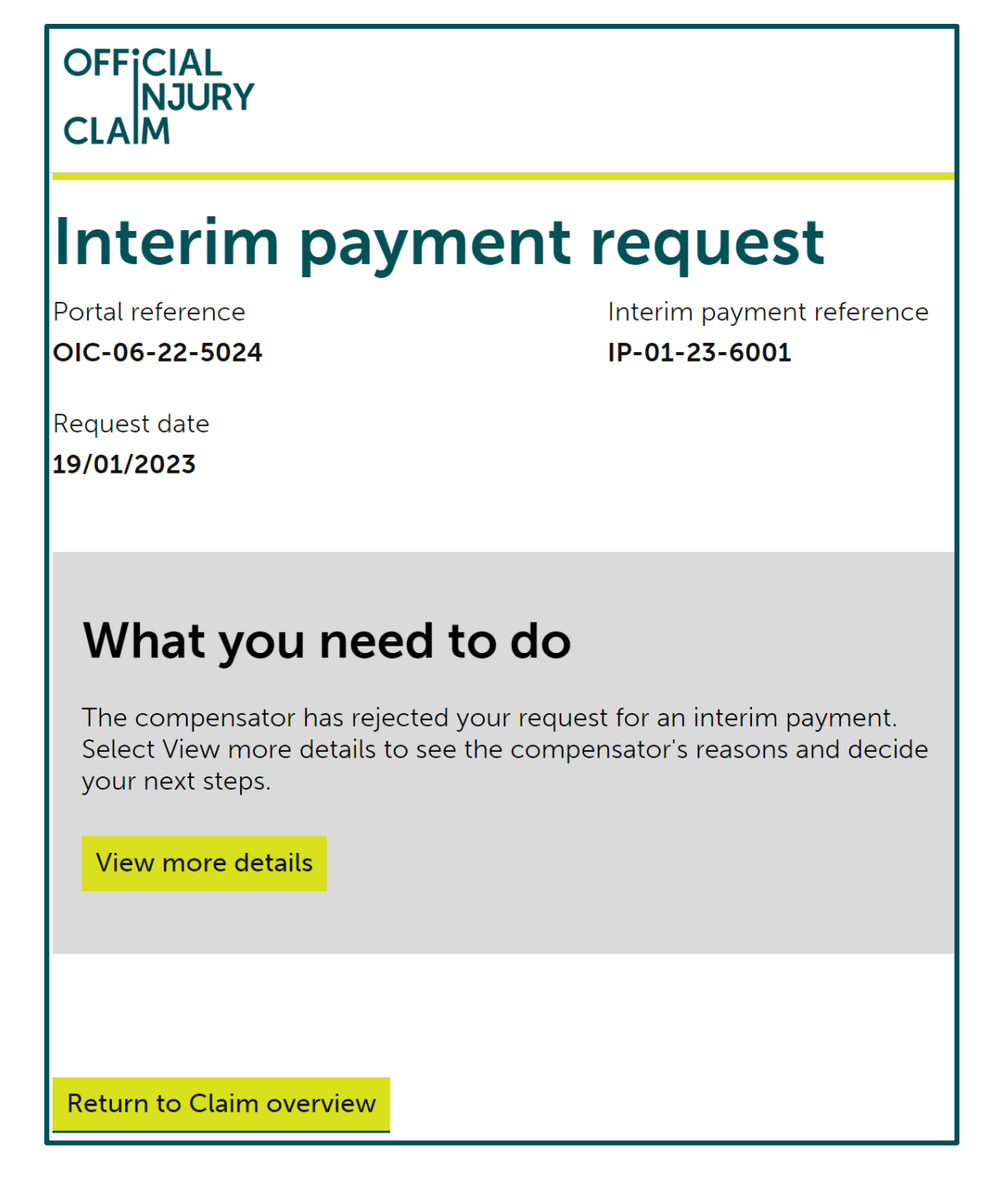

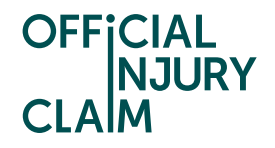

When the compensator has rejected an interim payment request you will have 2 options. You can dispute this by selecting 'Go to court' which will allow you to set up a court pack within the portal. The court proceedings would be handled outside of the portal. You are also able to accept their denial by clicking 'Accept offer'.

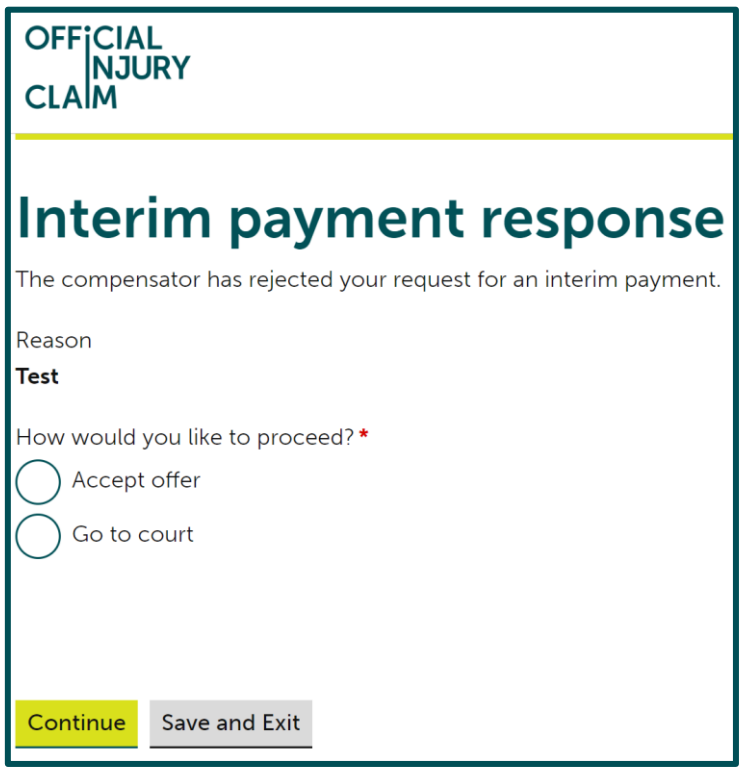

Once a decision has been made on an interim payment under the interim payments section on the claim overview page you will be able to see the decision that was made on any previous requests. To pursue the request again through the portal or make a new interim payment you can select 'Request interim payment' and follow the same steps covered on page 2 of this guide.

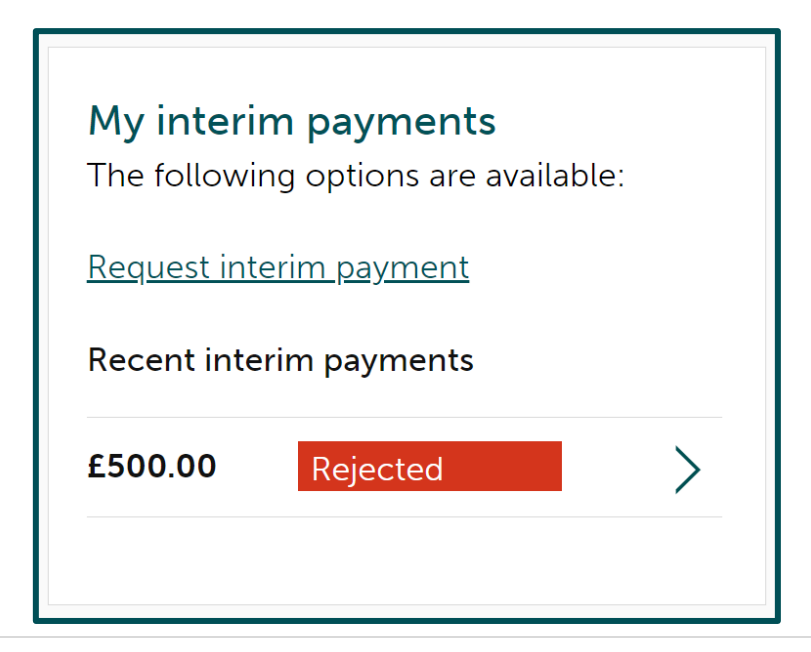

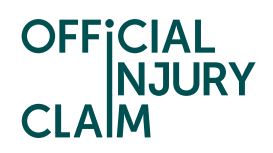

In the following scenario the compensator has made an offer for an interim payment request. In this instance, you will have the options to accept the offer, reject the offer or issue court proceedings.

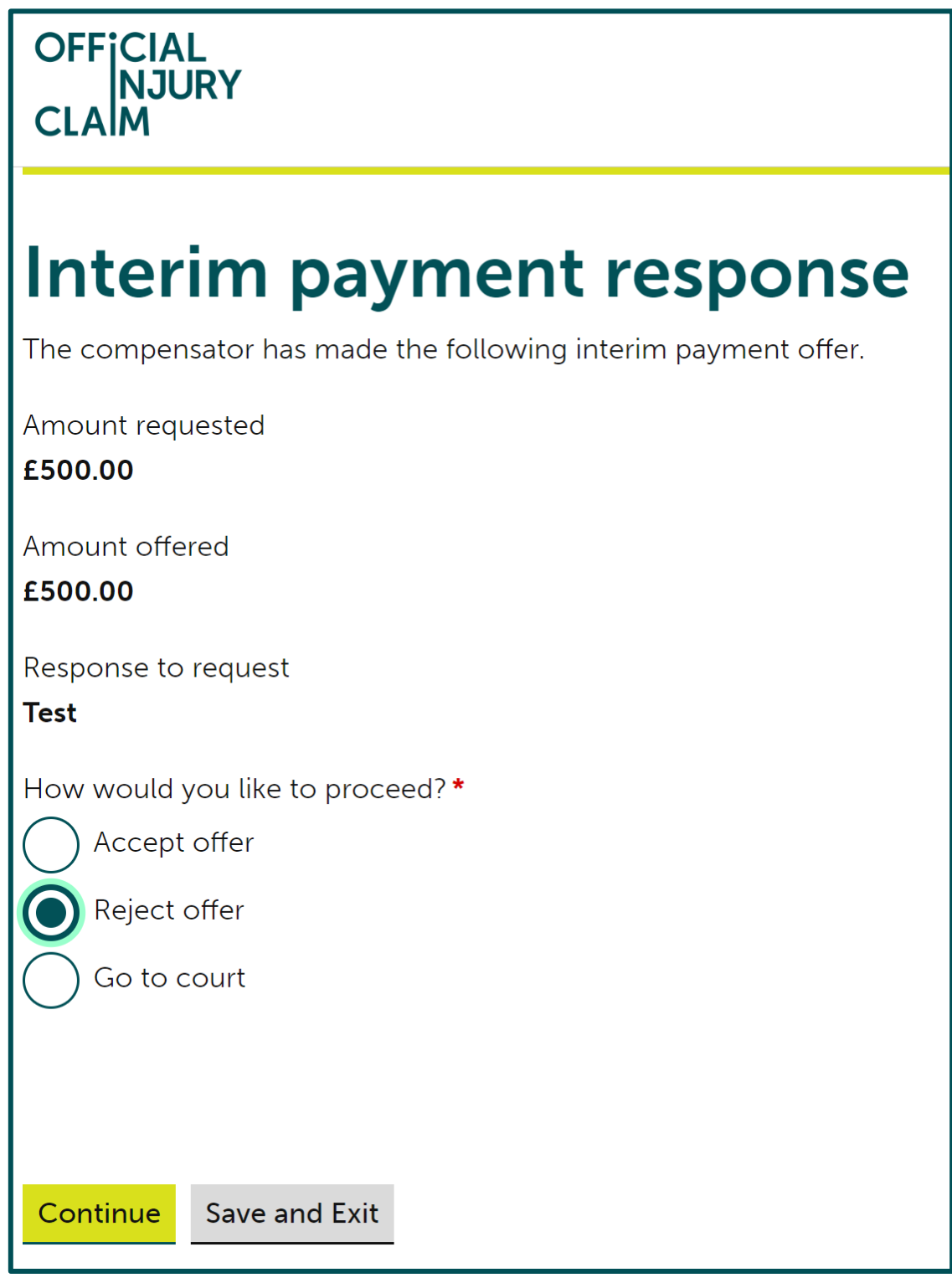

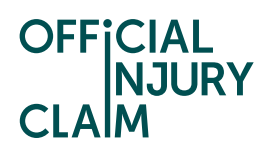

If you are unhappy with the offer and have chosen to reject it, you will need to confirm this decision on the next screen by selecting 'Confirm'.

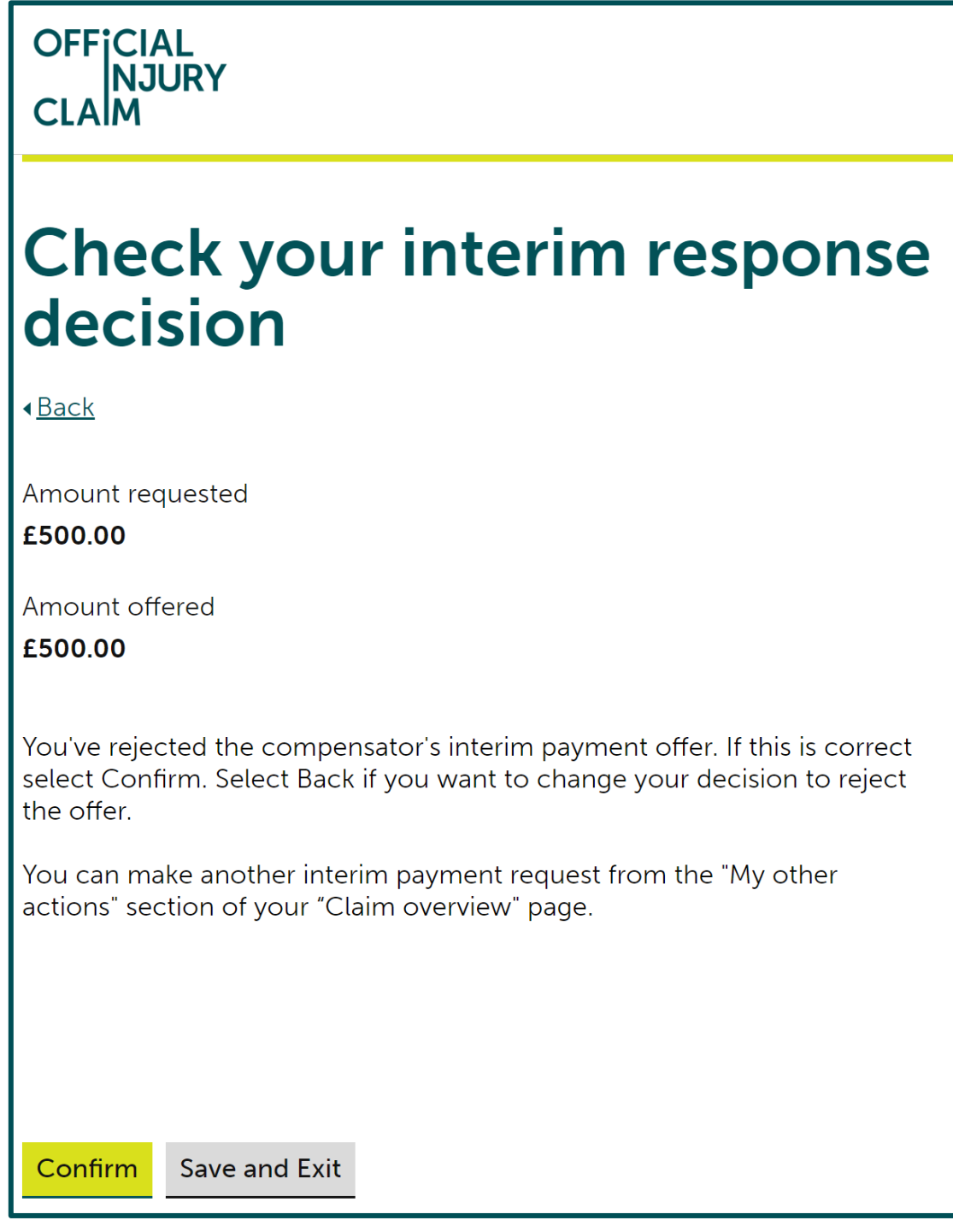

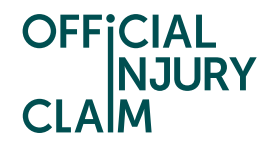

Once you have rejected an offer for an interim payment you will be unable to continue using the same request and will instead need to raise a new interim payment request under the interim payment section of the claim overview page if you wish to pursue it.

## **OFFICIAL** CLAM Interim payment request Portal reference Interim payment reference OIC-06-22-5024 IP-01-23-6002 Request date 19/01/2023 What you need to do You've rejected the compensator's interim payment offer. You can make another interim payment request from the "My interim payments" section of your "Claim overview" page.

**Return to Claim overview** 

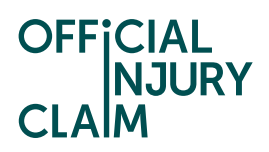

If you are happy with the offer you have been made, you can select 'Accept offer' and select 'Continue'.

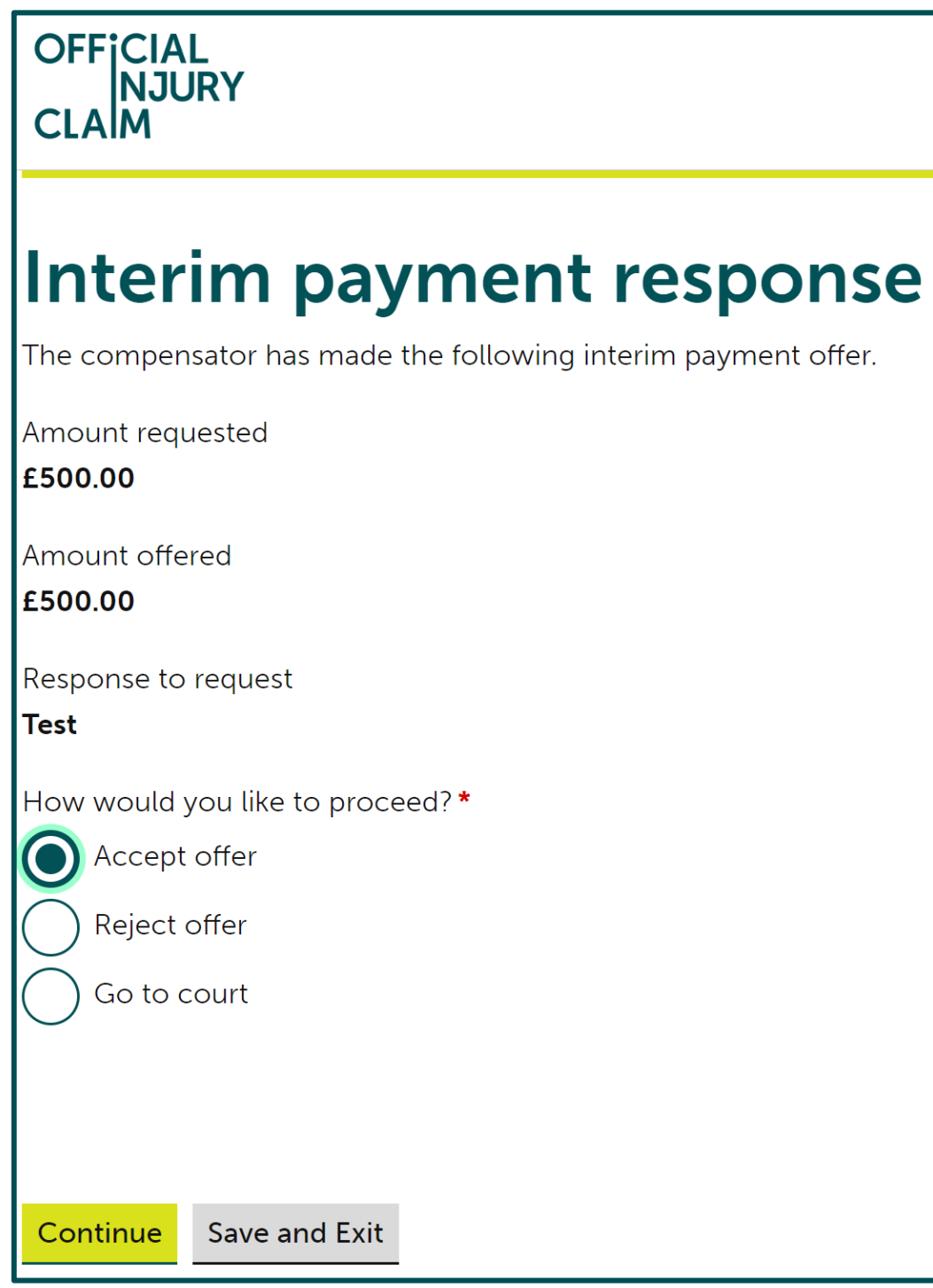

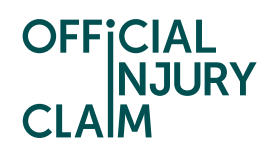

On the next screen, you will need to confirm your decision to accept the offer by selecting 'Confirm'.

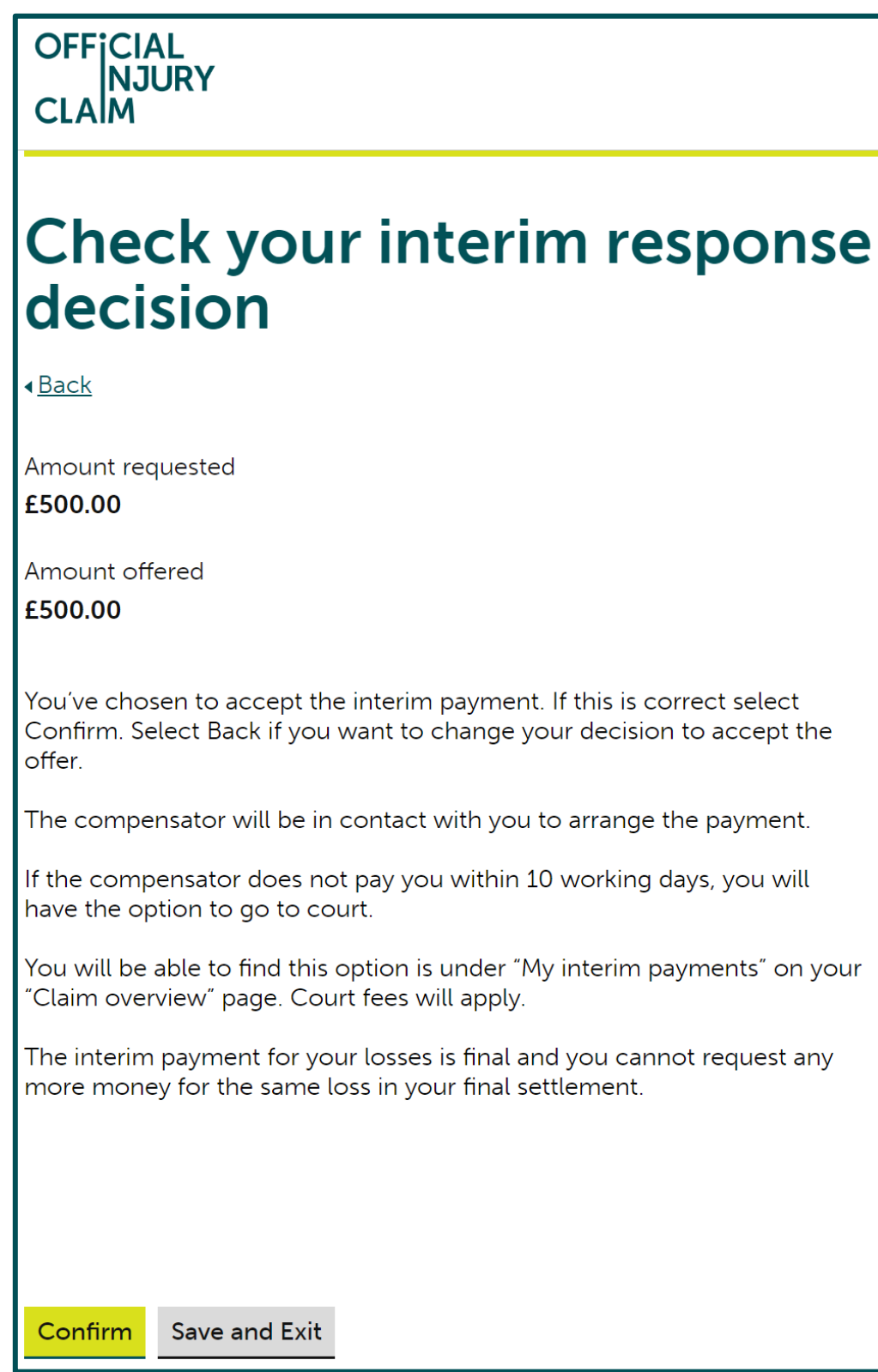

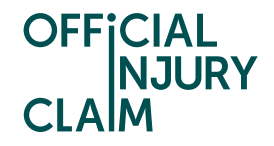

Once you have accepted the offer, the compensator will be notified and will have 10 working days to arrange the payment. They should be in contact with you to discuss how this payment will be made. If after 10 working days you have still not received payment, you will have the option to go to court in the portal.

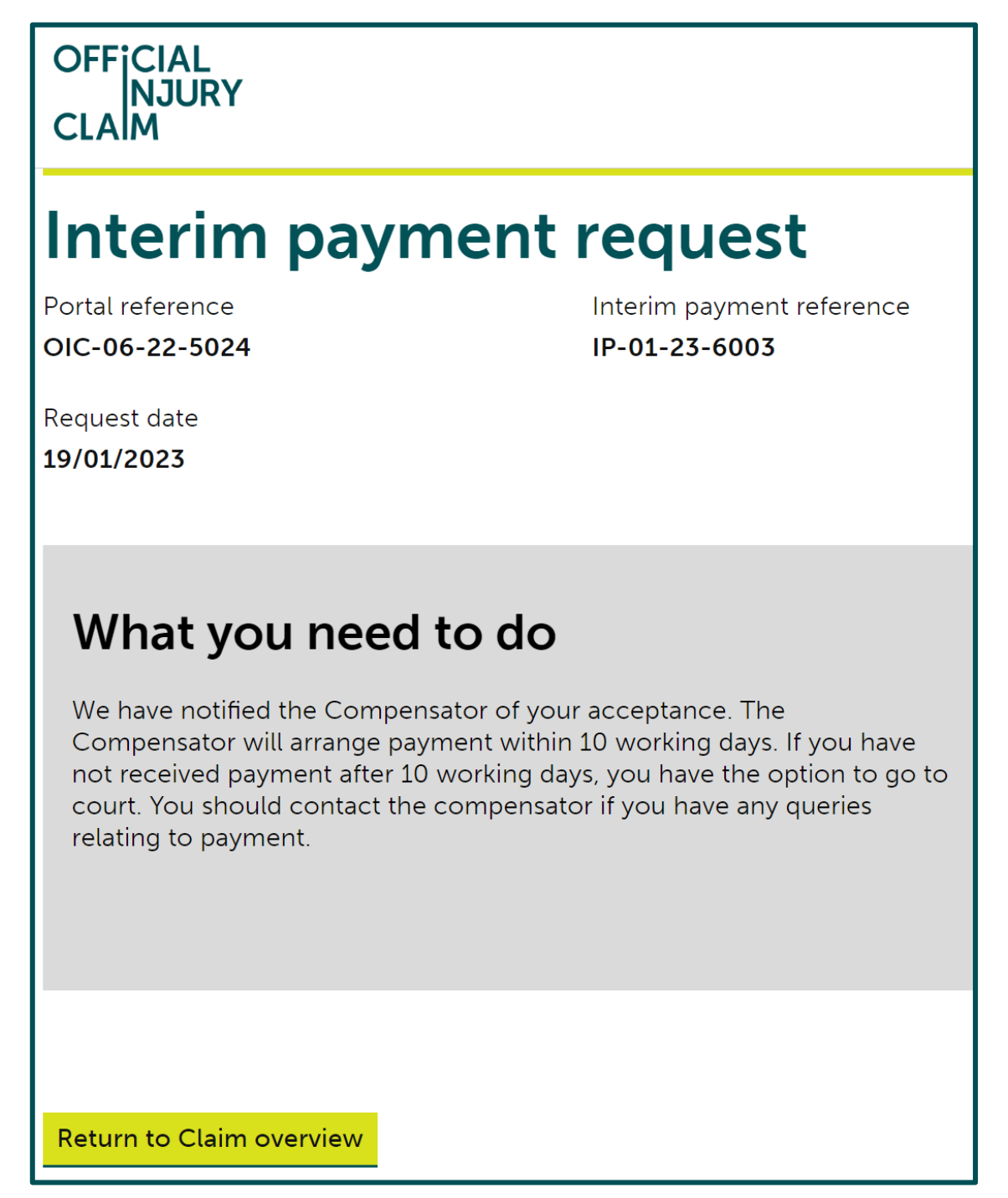

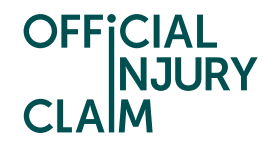

At any point, you will be able to view your previous interim payments and the outcomes under the 'My interim payments' section on the claim overview page.

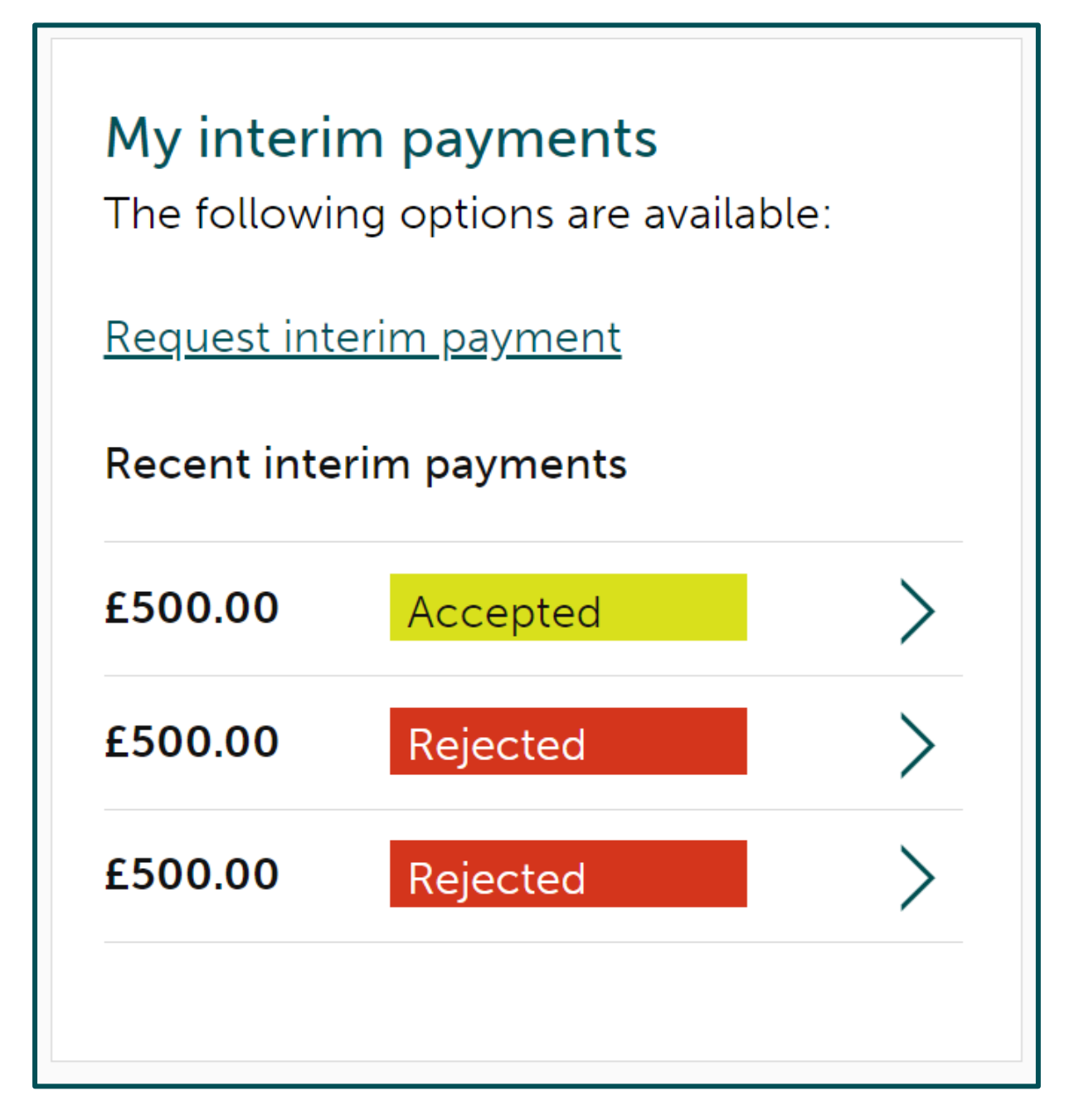